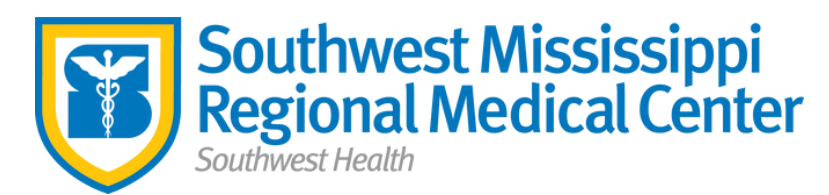

## **MFA Setup Instructions:**

**Download the Microsoft Authenticator app in your smartphone at the app store. From a desktop computer go to https://aka.ms/mfasetup (sometimes you have to use incognito or private mode.)**

- Use your SMRMC account **username@smrmc.com** and use the password that was given to you.
- Always click **No** when asked if you want to "Stay signed in".
- Click **Next** when you see "More information required".
- Click **Next** when you see "Start by getting the app".
- Click **Next** when you see "Set up your account".
- Open the app on your phone and click **Add account** or the **plus sign**.
- Choose **work or school account** and use your phone to scan the QR code on your computer screen.
- You should get a new **Southwest Mississippi** entry on your **Authenticator App** on your phone and be asked to verify your account by selecting **approve** and the number shown to sign in. **Note:** How you currently unlock your phone with facial recognition, fingerprint, or pin is how you will need to unlock it to complete the approval process.
	- Setup is now complete after you click **done**.

**\*\*Note: If you get a new phone or have to factory reset, please call SMRMC help desk (601-249-5595) for IT Dept. to reset your account. Then you would have to follow these steps from the beginning again.\*\***

**[If MFA is completed click here](https://fa-evlp-saasfaprod1.fa.ocs.oraclecloud.com/)**